## IHRE PARTNER FÜR VERMESSUNG UND VERMARKUNG

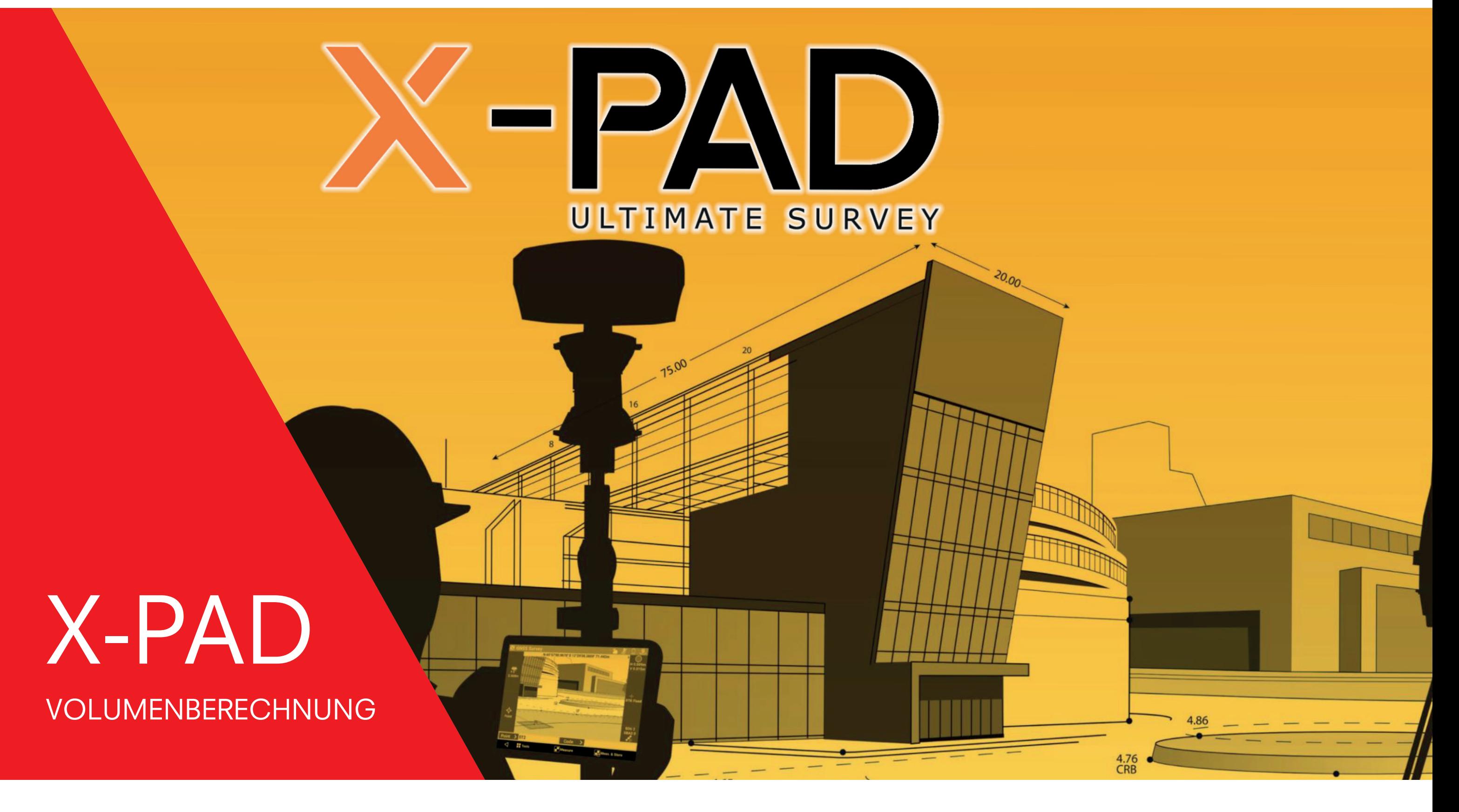

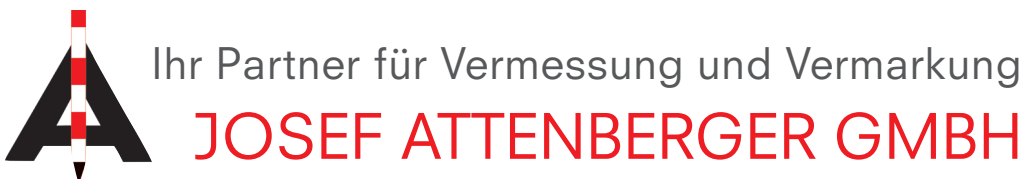

## Alandmark ÖSTERREICH

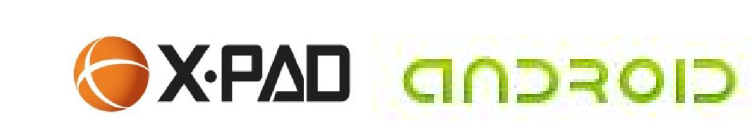

**GESMAX** 

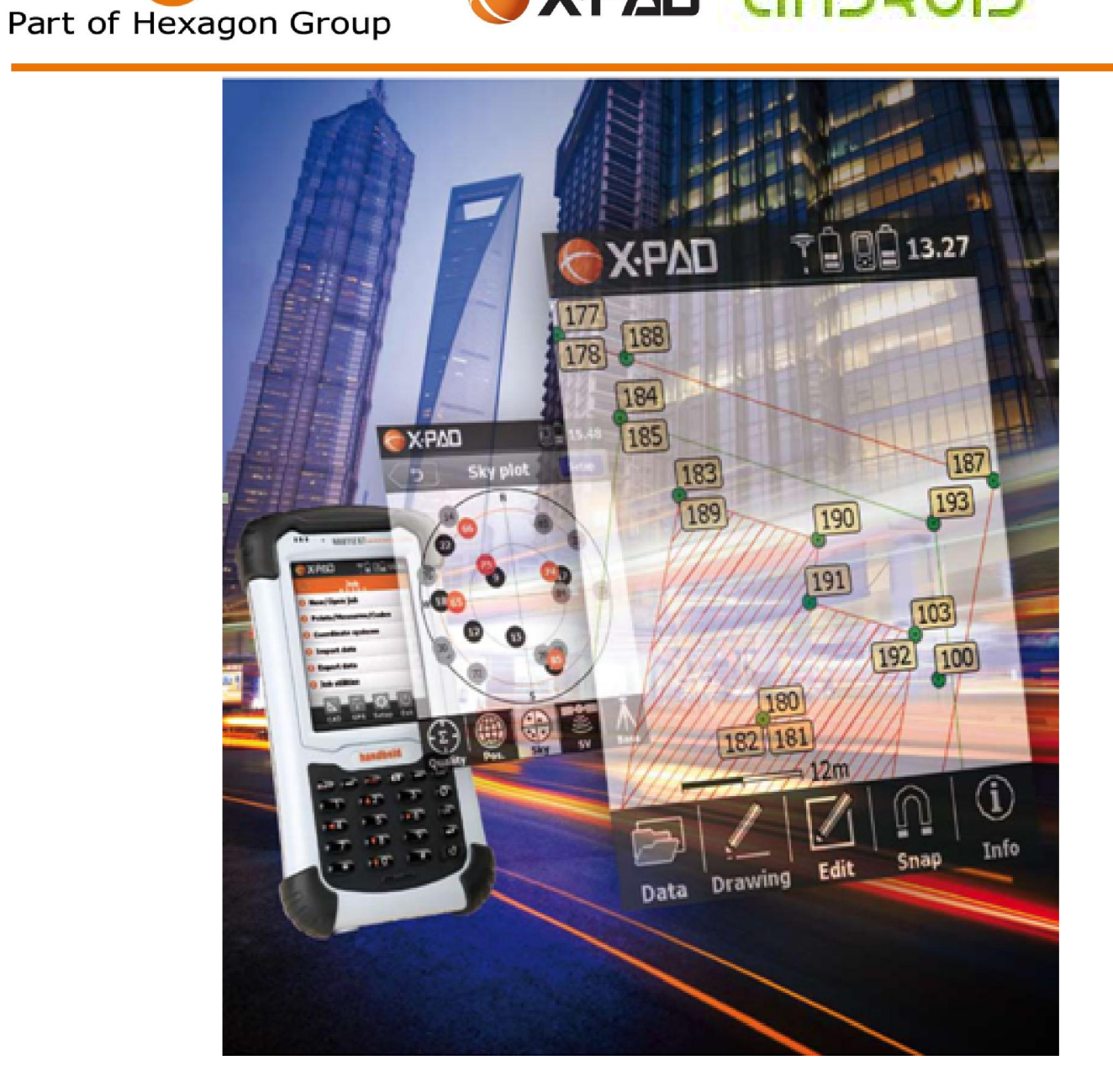

XPAD ANDROID **VAND ANDROID - HANDBU** HANDBUCH

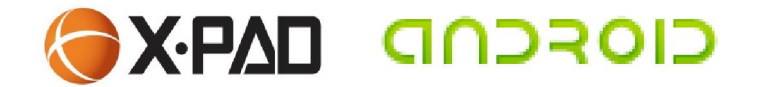

# **VOLUMENBERECHNUNG** LAGERHALDE / BAUGRUBE

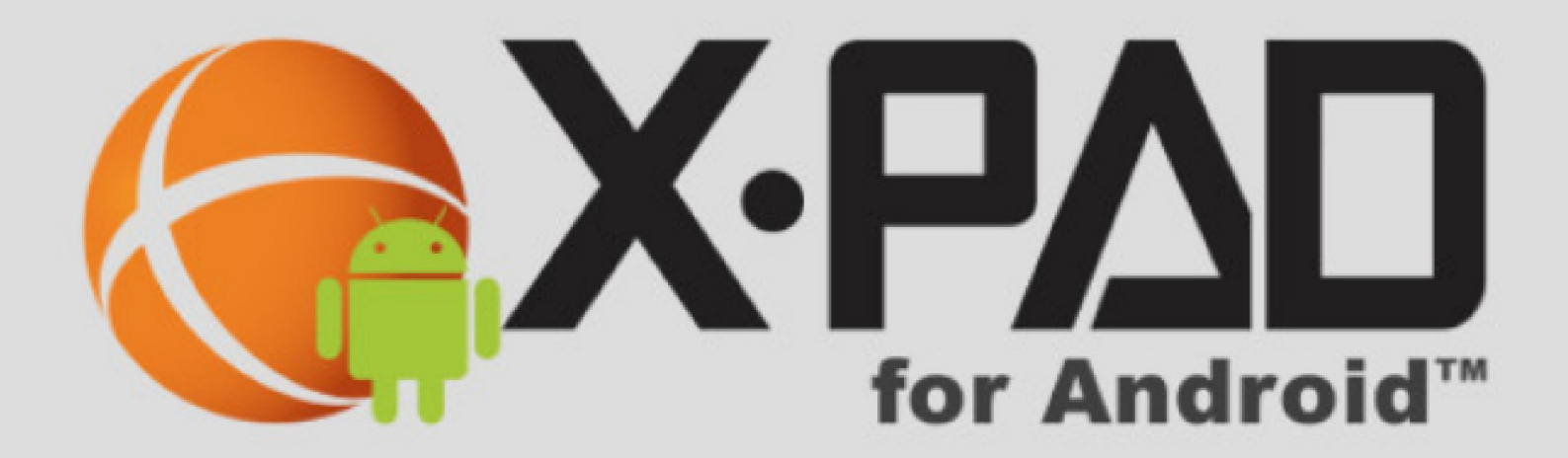

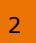

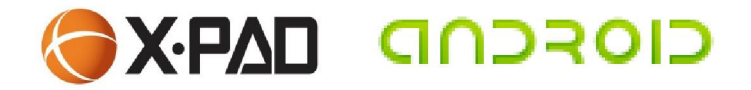

### Ausgangssituation:

Halde wurde gemessen mit Umringspolygonen, Bruchkanten und Einzelpunkten

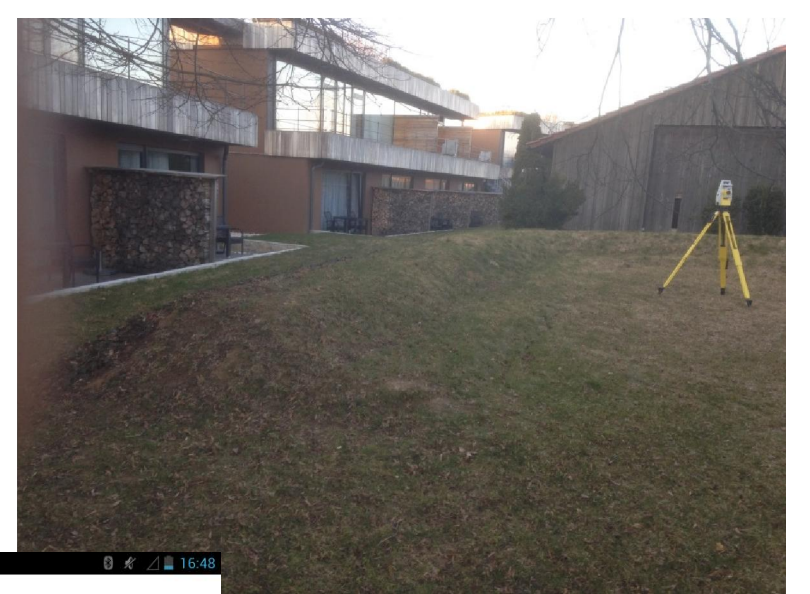

**A** 0 O **A** 

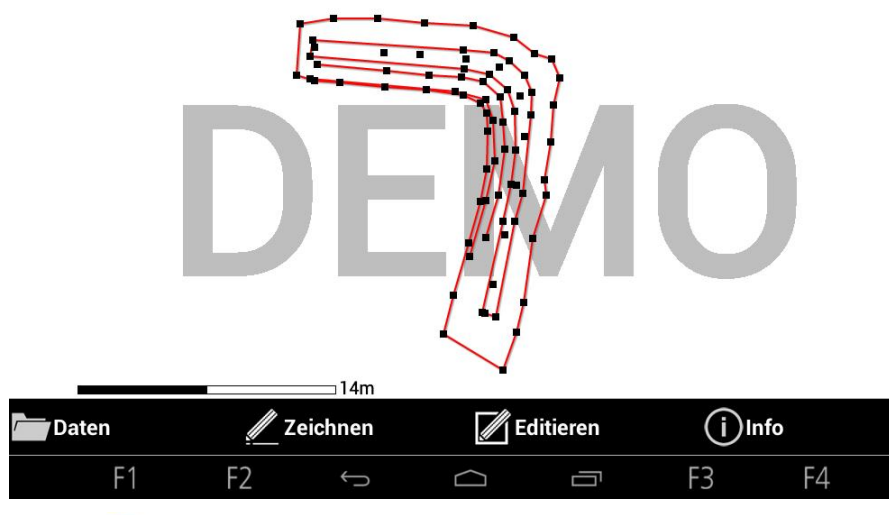

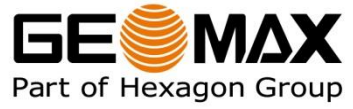

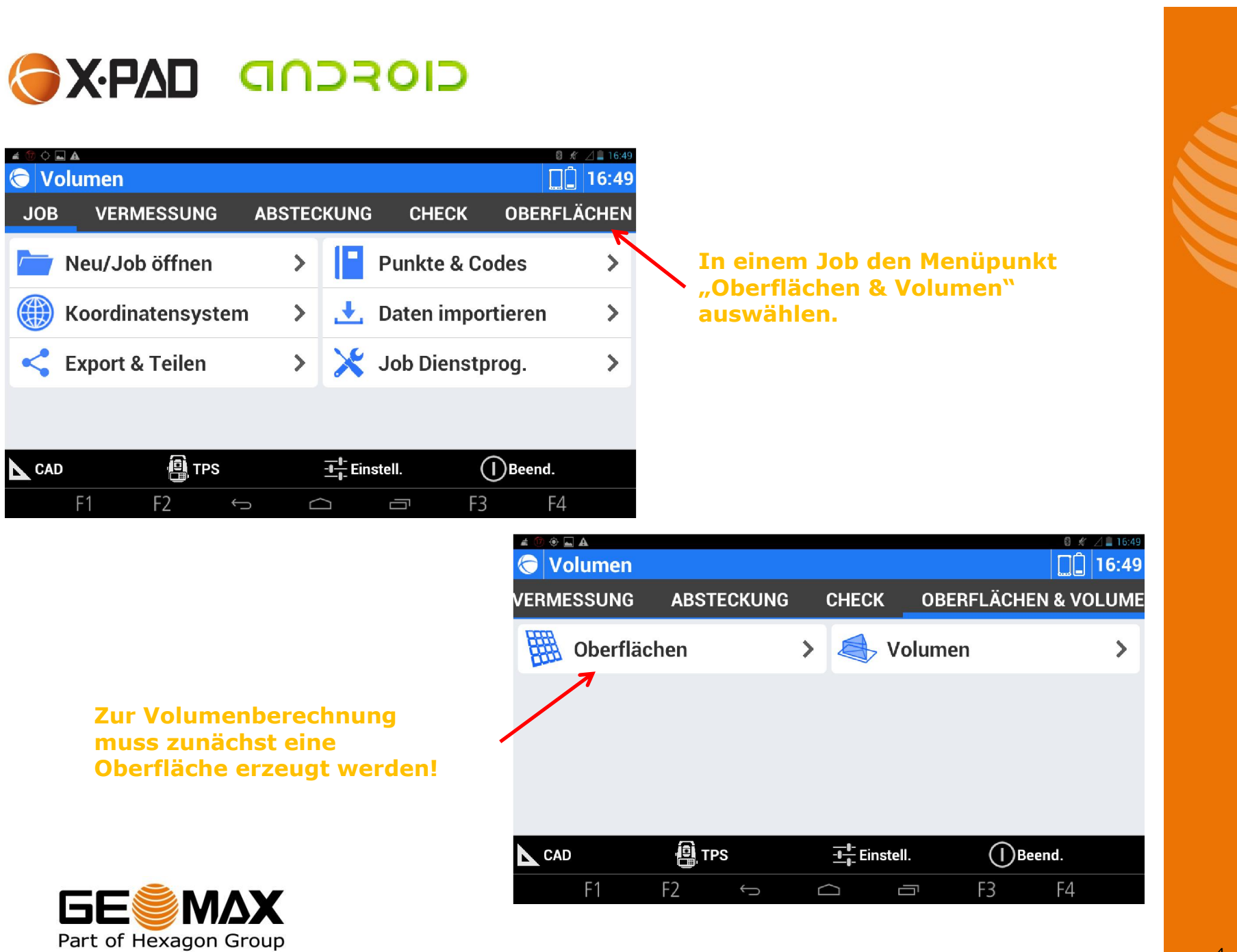

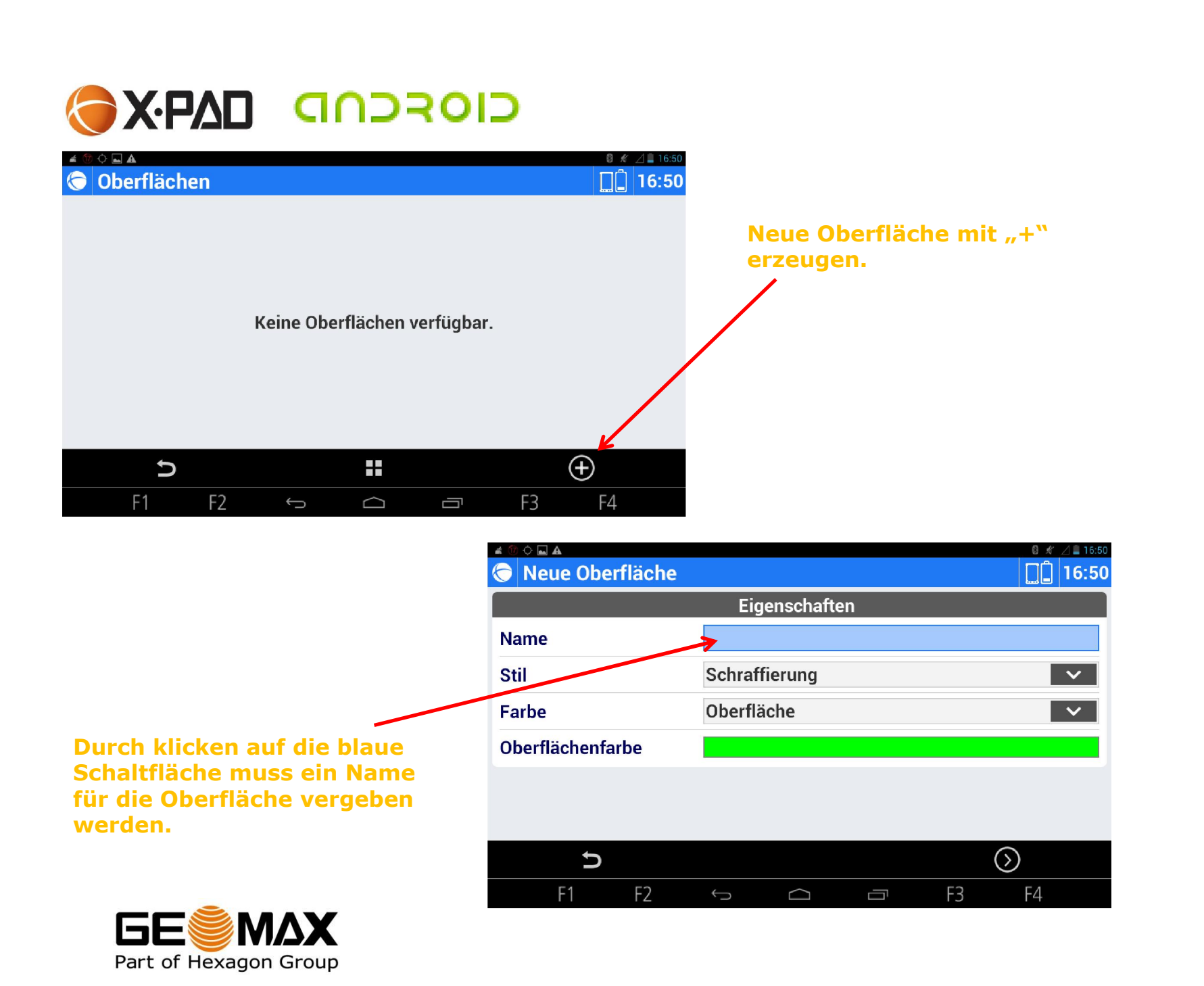

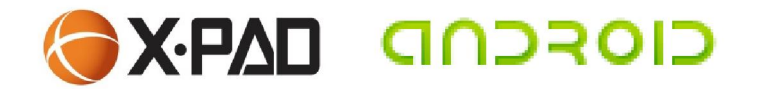

Part of Hexagon Group

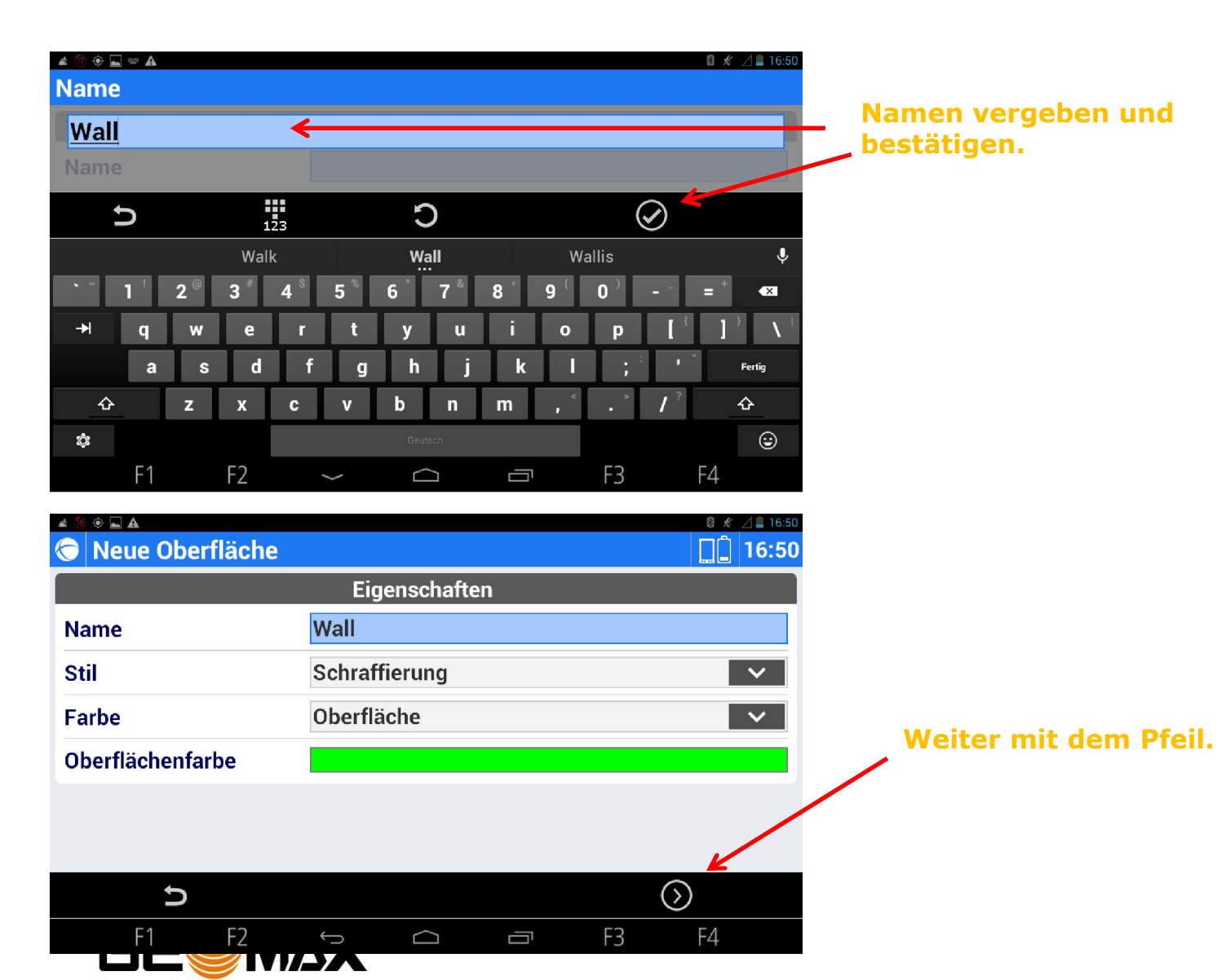

6

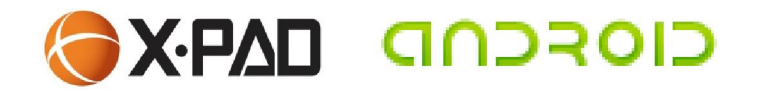

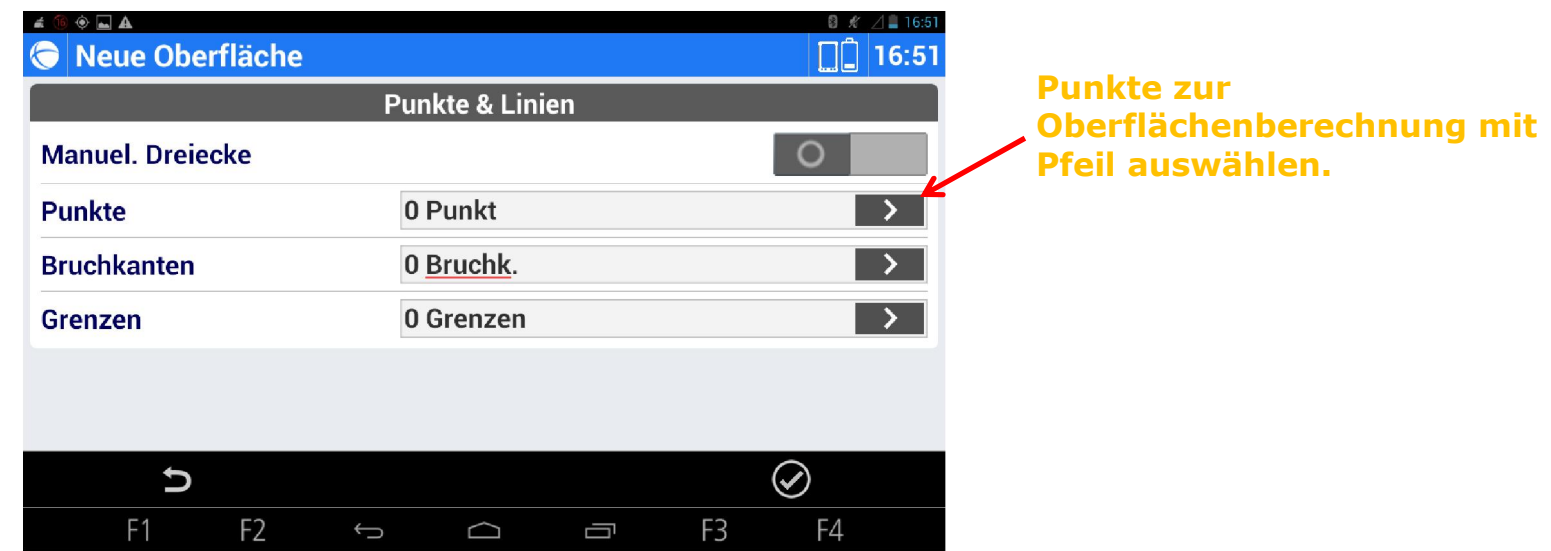

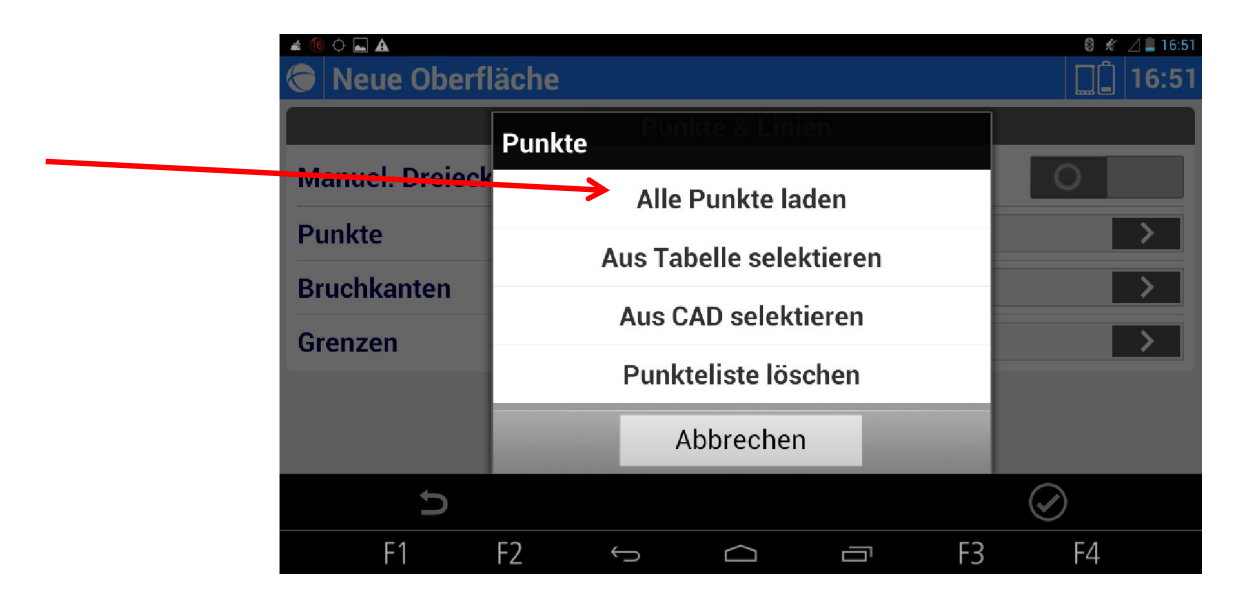

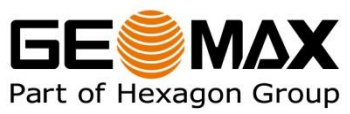

Alle Punkte laden.

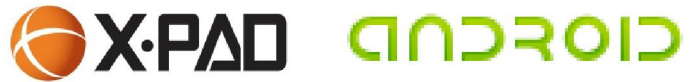

Es werden alle gemessenen Punkte angezeigt.

Bestätigen mit dem "Zurück"-Pfeil.

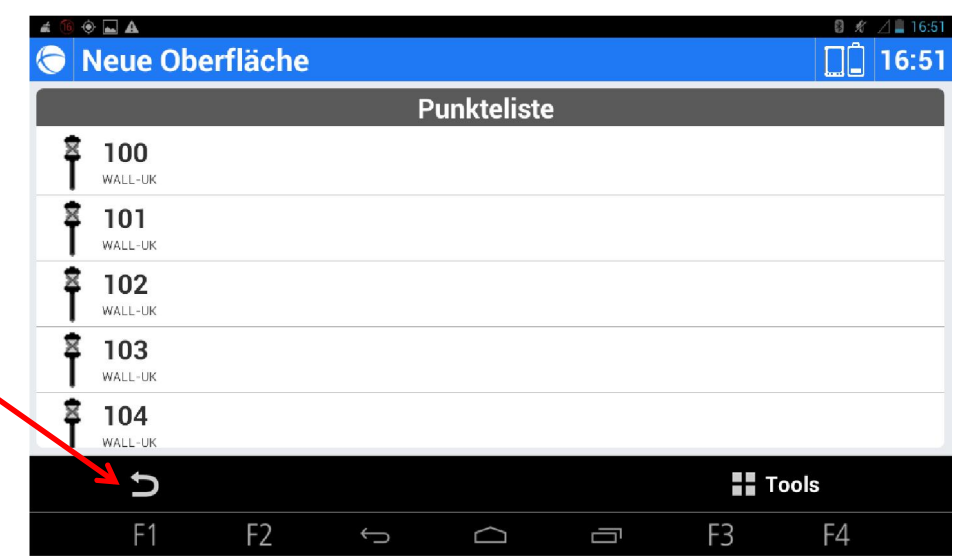

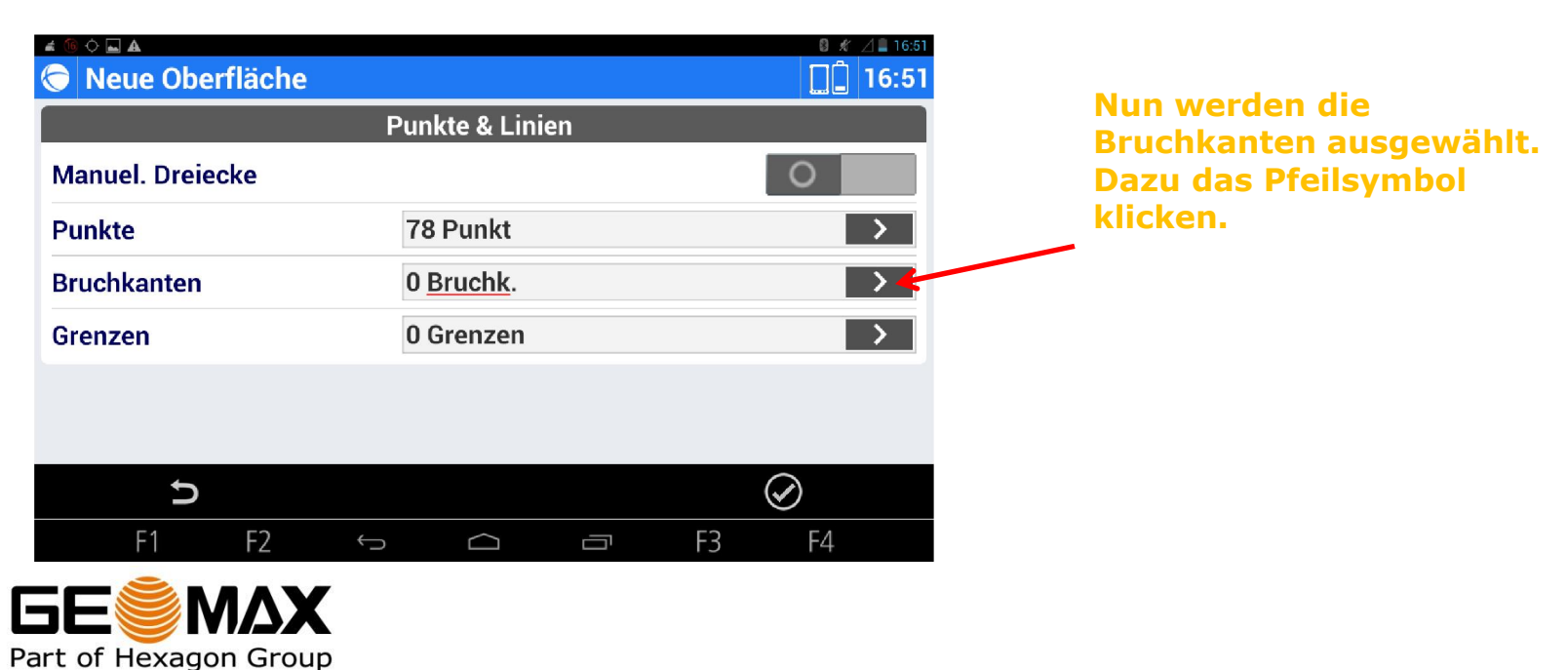

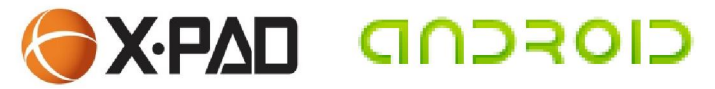

Bruchanten aus CAD selektieren.

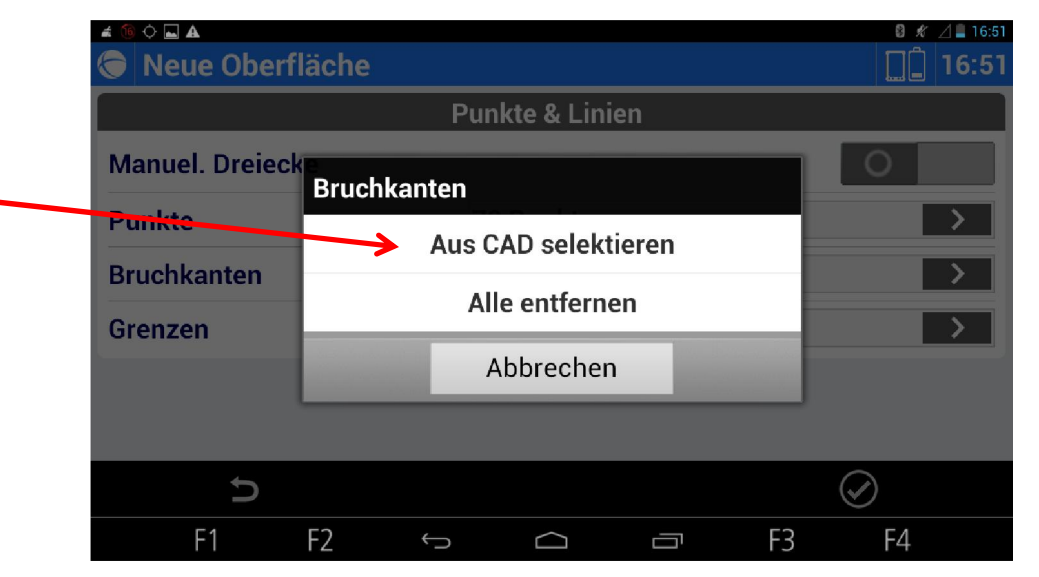

 $\mathbb{8} \times \angle 1$  16:52

 $\triangle$   $\odot$   $\bigcirc$   $\triangle$   $\triangle$ 

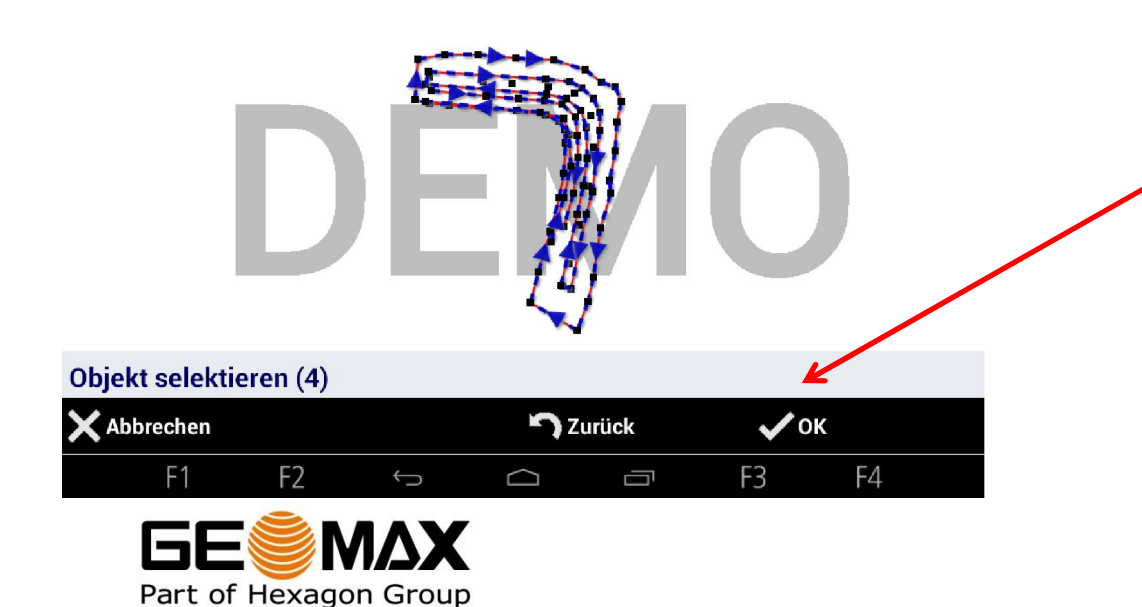

Entsprechende Bruchkanten durch antippen im CAD-Fenster auswählen und mit OK bestätigen.

## **CIOFCUD DARY**

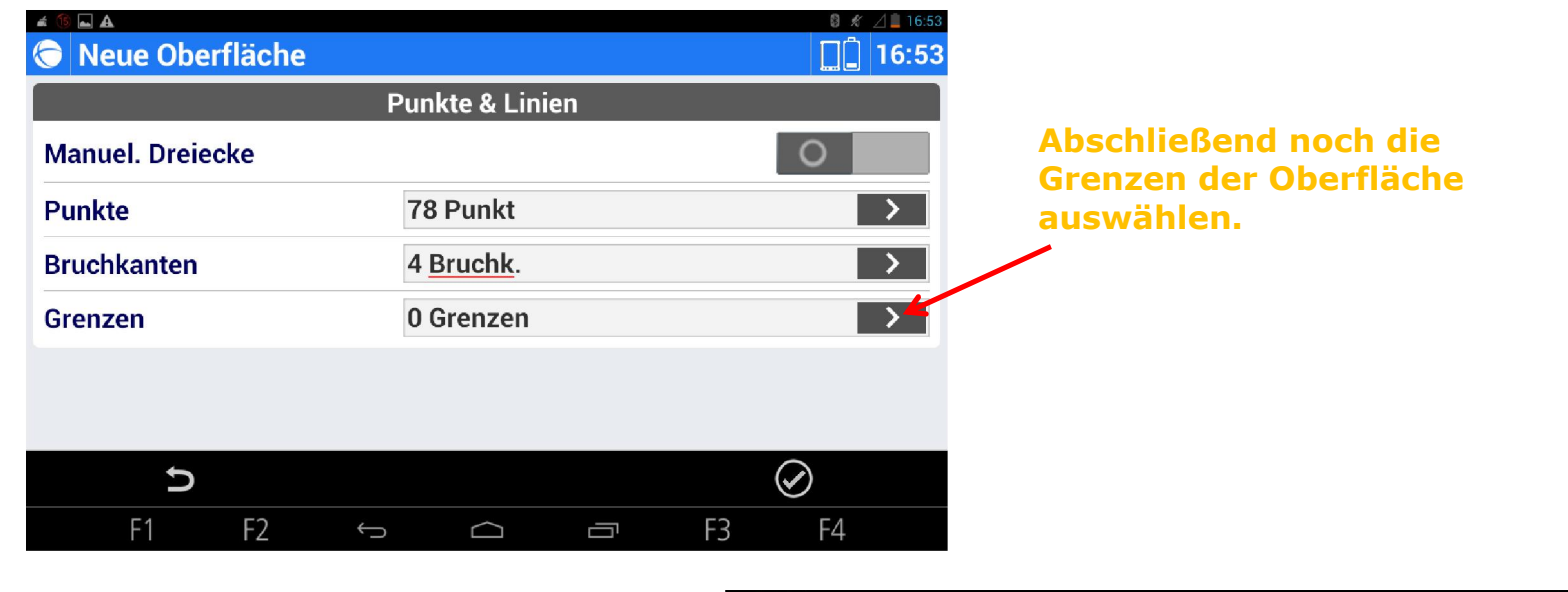

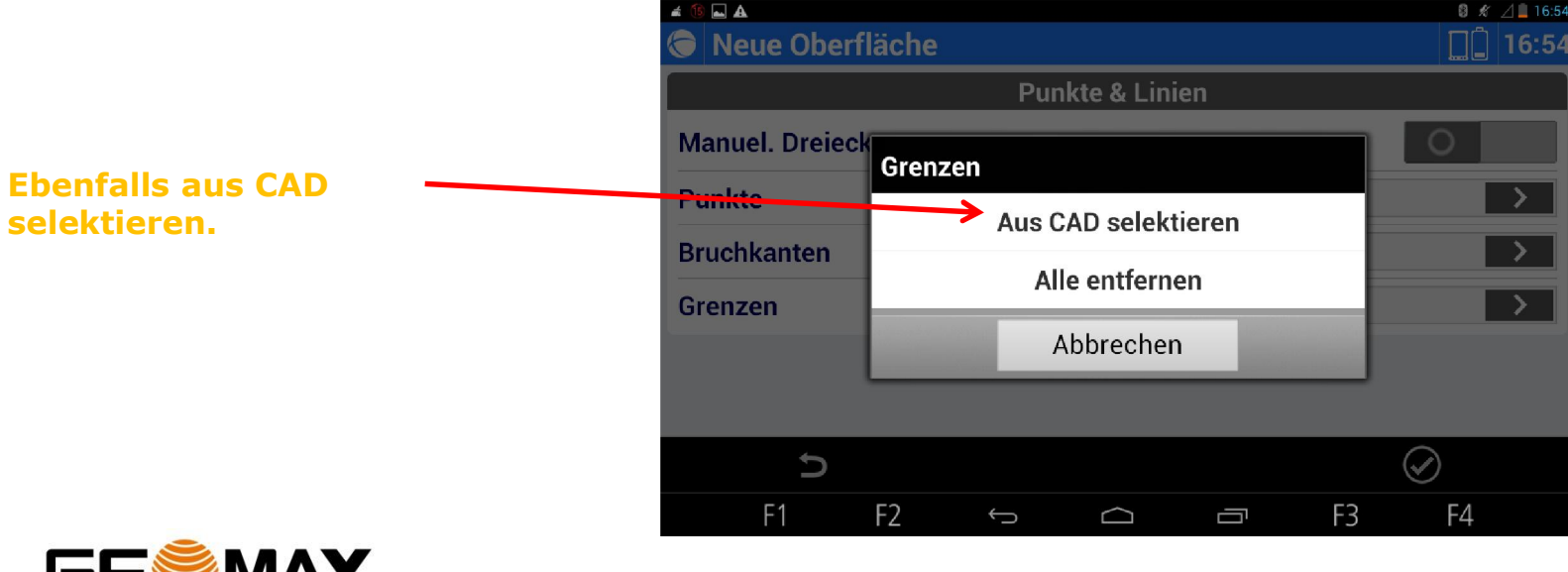

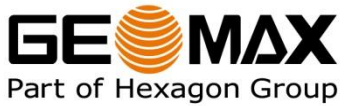

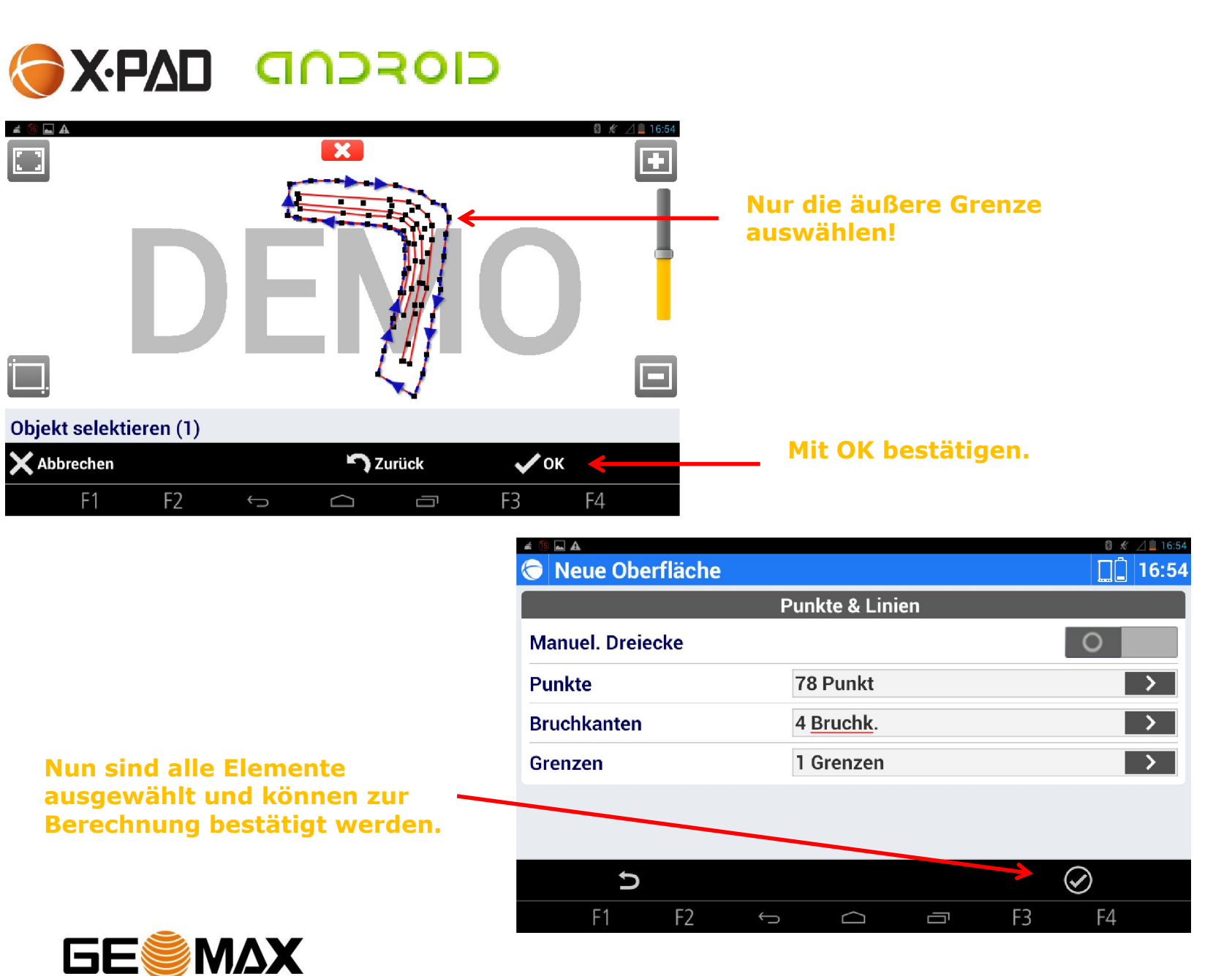

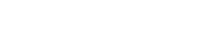

Part of Hexagon Group

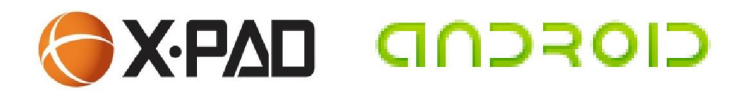

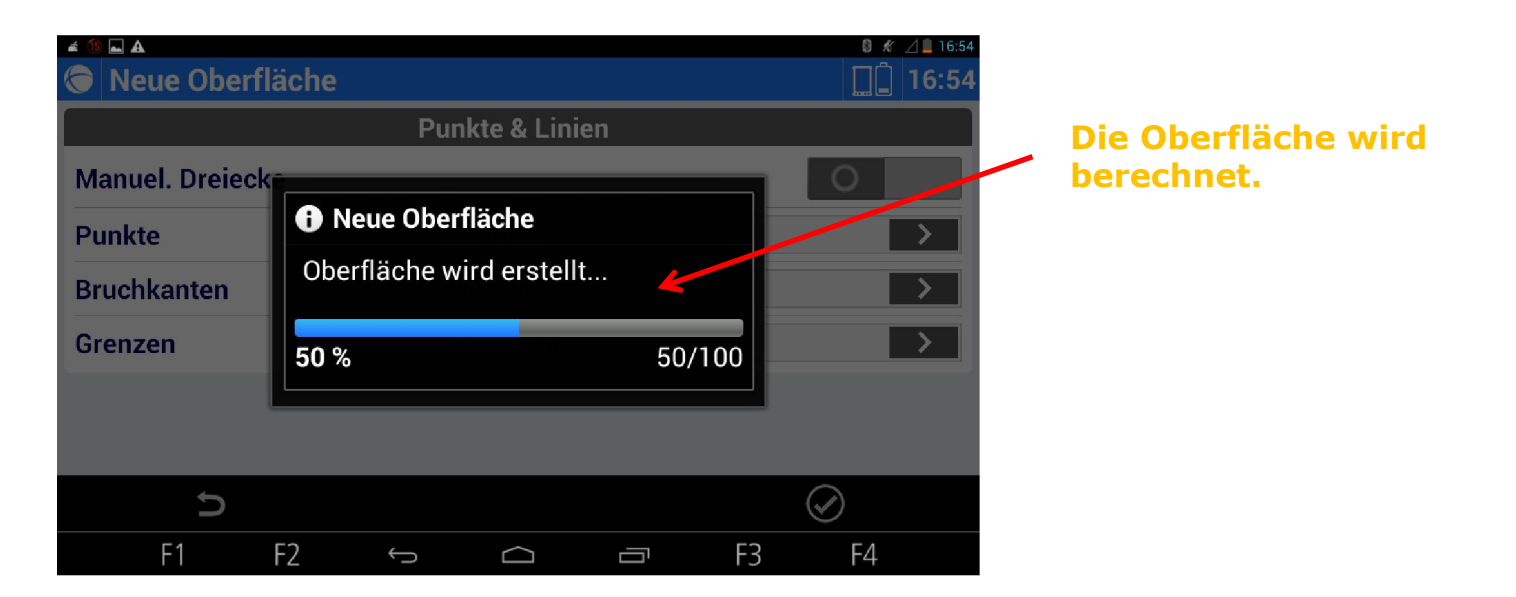

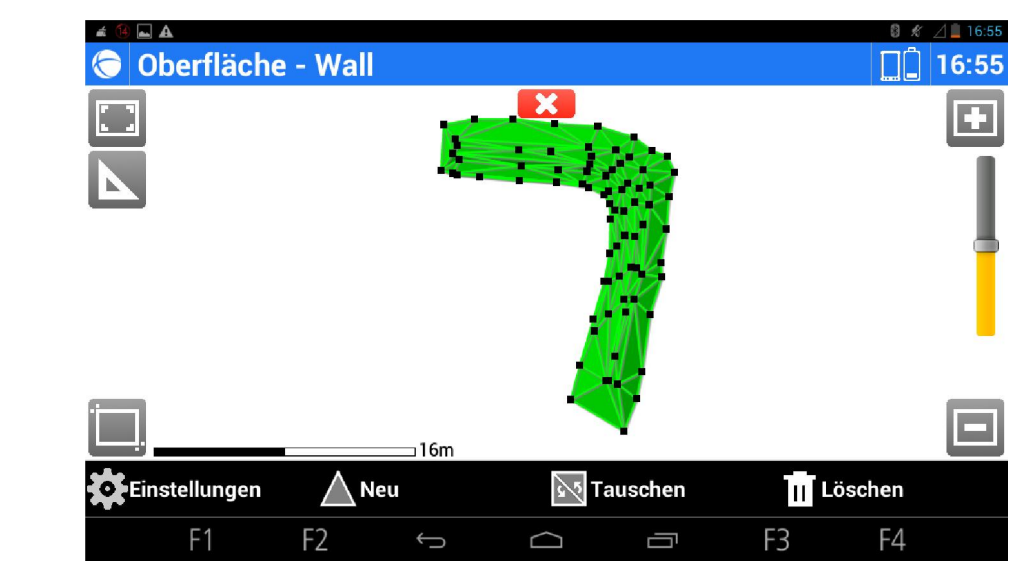

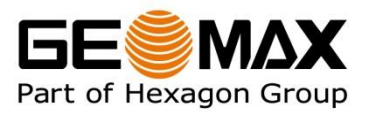

Grafisches Ergebnis!

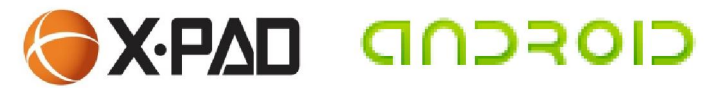

Ergebnis der Fläche in 2D und der Oberfläche in 3D

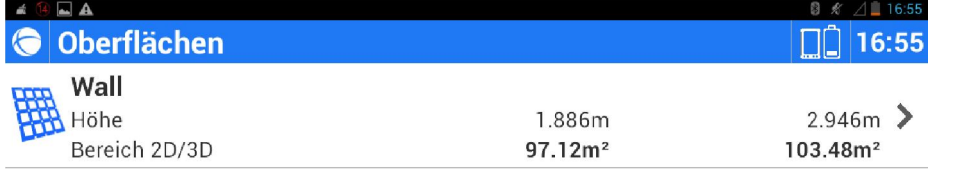

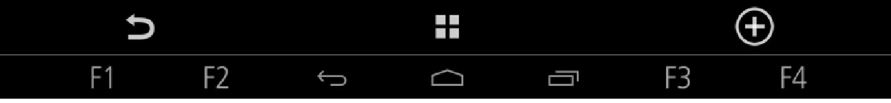

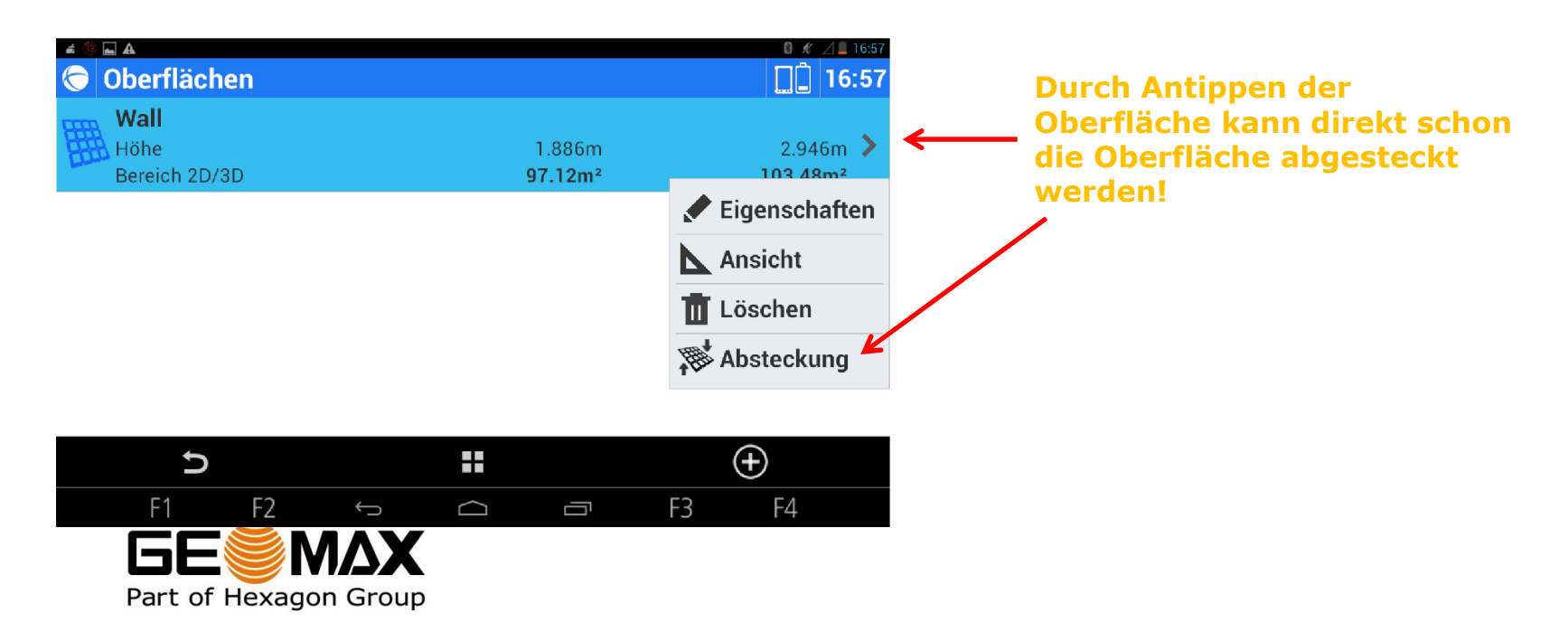

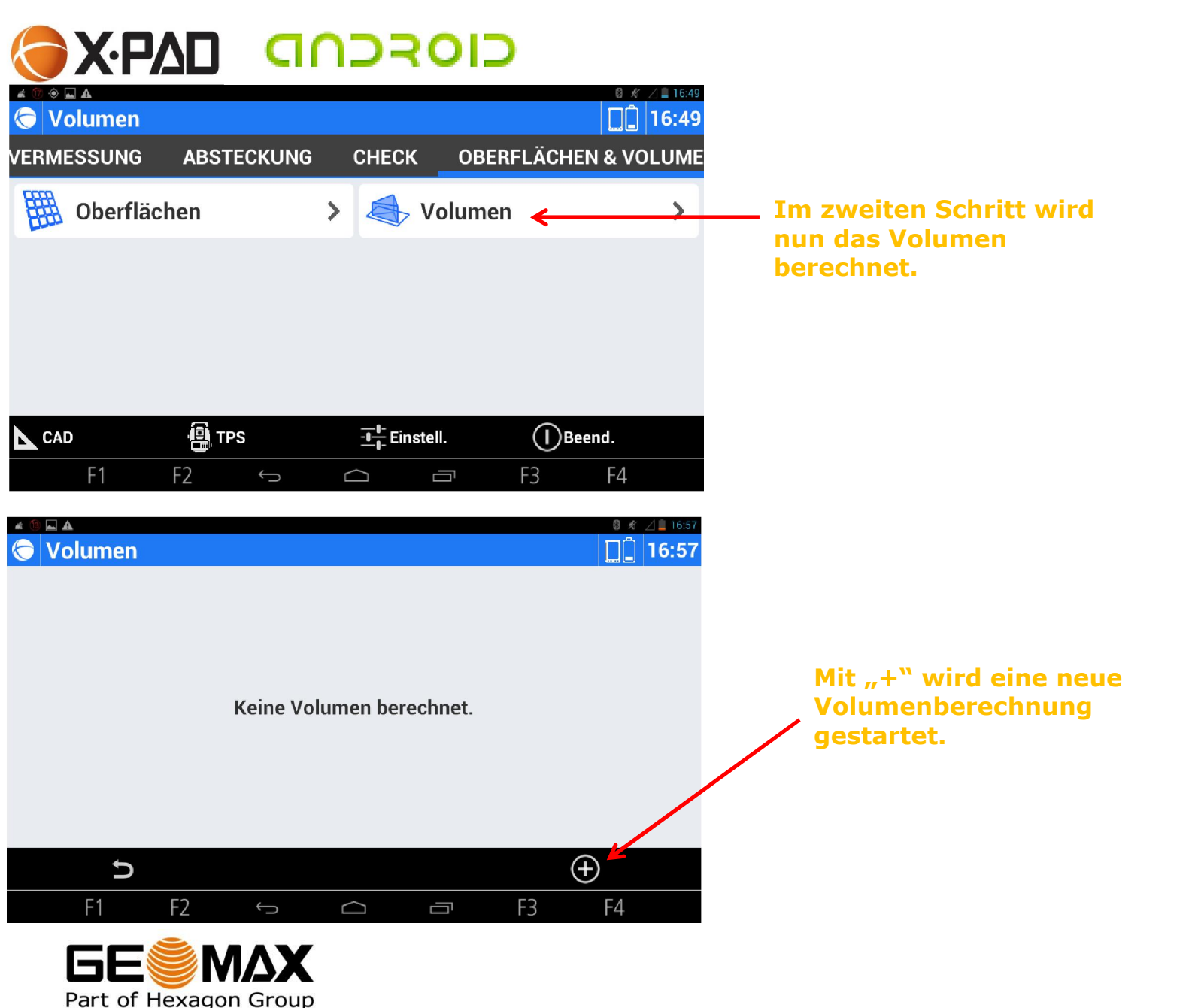

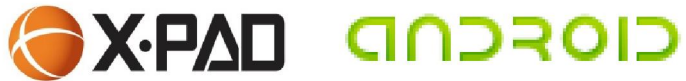

Es ergeben sich mehrere Bezugsmöglichkeiten für das Volumen. Für den fall einer Halde bzw. Baugrube bitte die Option "Lagerhalde/Baugrube auswählen.

Mit dem Pfeil-Symbol ins nächste Menü springen.

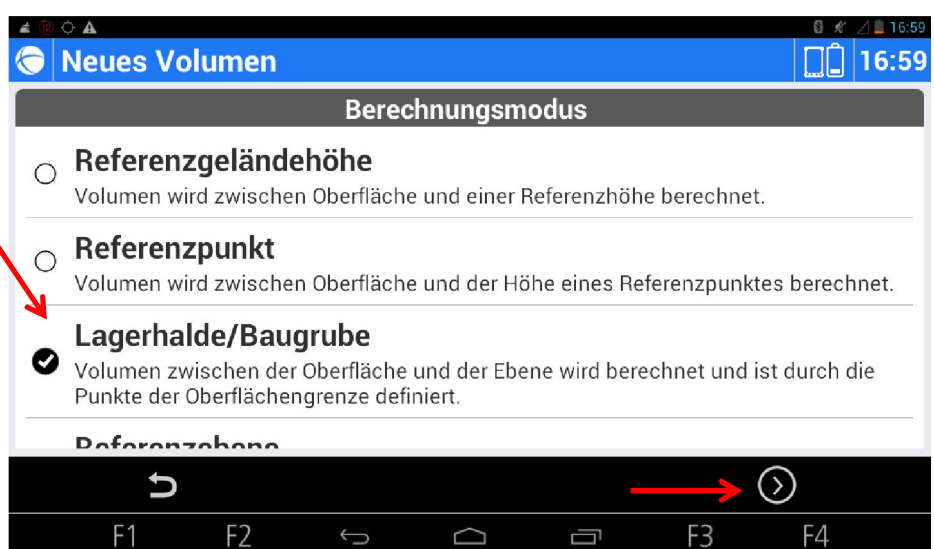

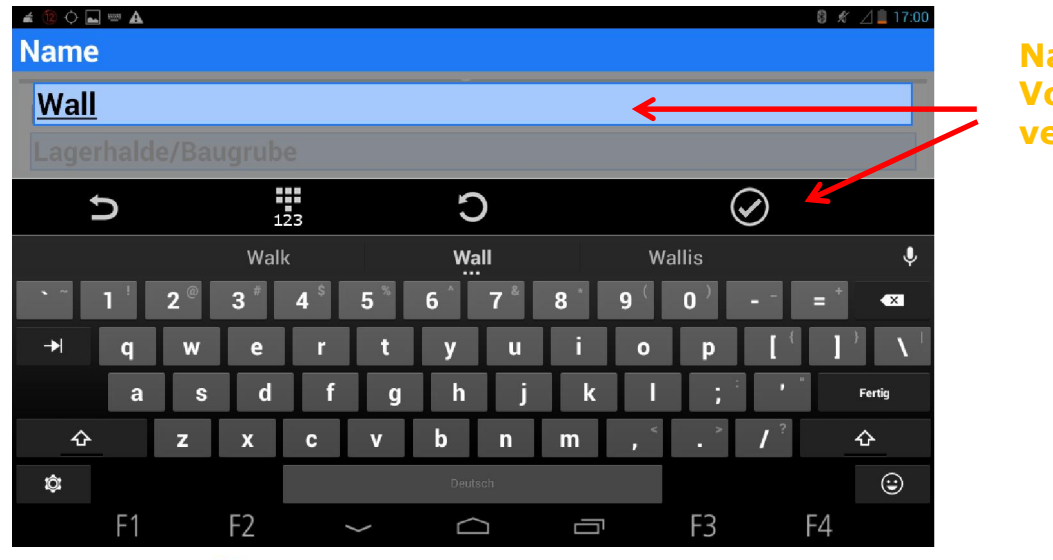

**MAX** 62 Part of Hexagon Group Namen für die Volumenberechnung vergeben und bestätigen.

#### **CIOFCUD DARX**  $8 \times 117:0$  $\Diamond$   $\blacksquare$  A **G** Neues Volumen  $\Box$  17:00 Volumeneigenschaften Evtl. noch Abtragfaktor **Name** berücksichtigen und Gewicht Wall berechnen lassen.  $\overline{\phantom{a}}$ Abtragfaktor 1.000 Danach bestätigen.  $\overline{O}$ **Gewicht berechnen**  $\mathbf t$  $\odot$  $F1$ F<sub>2</sub> F3 F4  $\hookrightarrow$  $\supset$ Ū  $\triangleq$   $\boxed{2}$   $\boxed{\triangle}$ **O** Oberflächen  $\Box$  17:00 Wall Wall<br>Höhe 1.886m 2.946m Bereich 2D/3D 97.12m<sup>2</sup> 103.48m<sup>2</sup> Entsprechende Oberfläche auswählen, die zur Volumenberechnung genutzt werden soll.  $\mathbf U$  $F1$ F<sub>2</sub> F<sub>3</sub> F4 Ù  $\bigcup$  $\Box$ **GES** MAX Part of Hexagon Group

16

## GXPAD GNOROID

Grafisches Ergebnis in der 3D Ansicht.

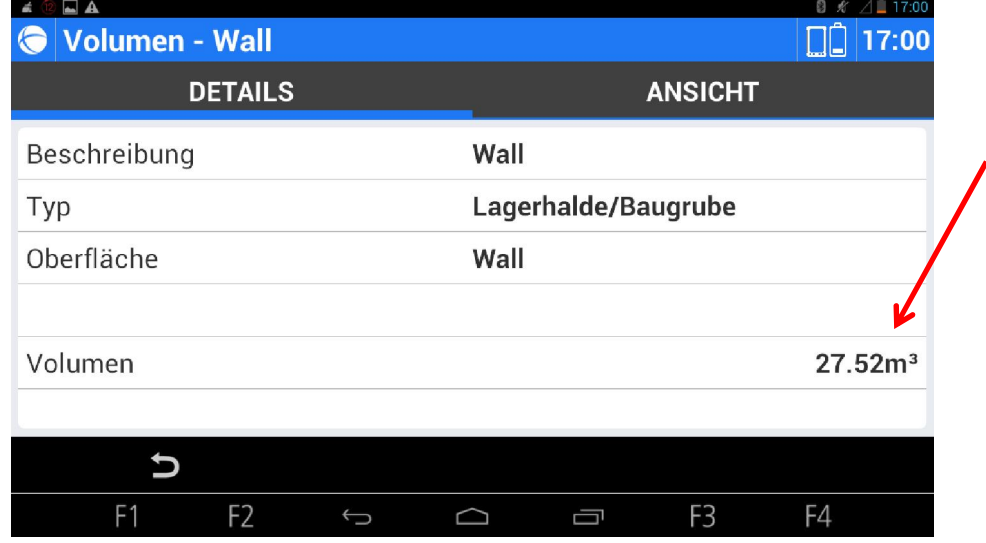

Nach kurzer Berechnungszeit wird hier nun schon das Volumen angezeigt.

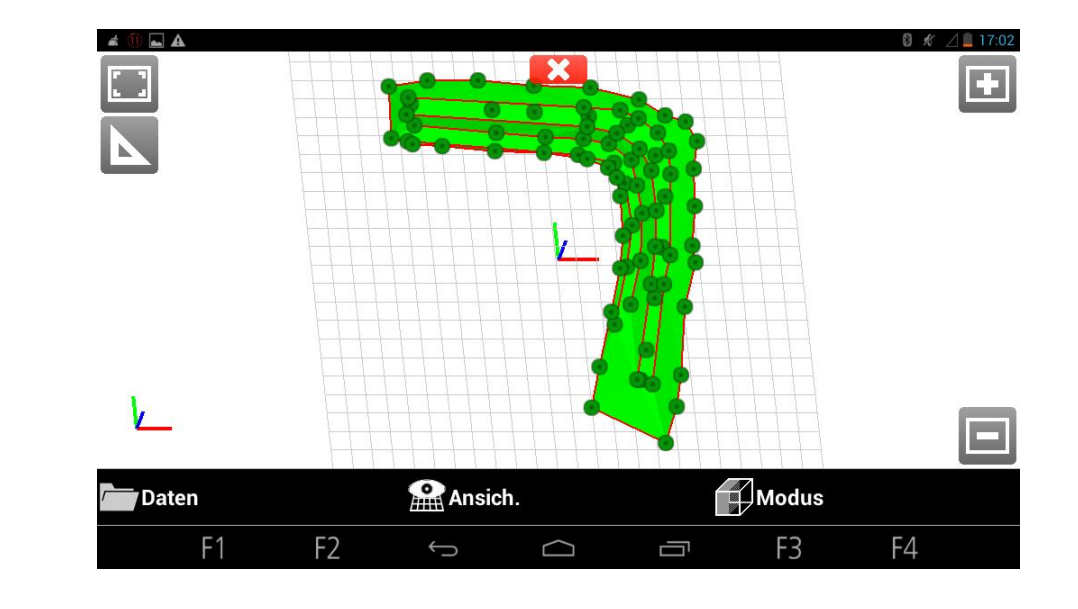

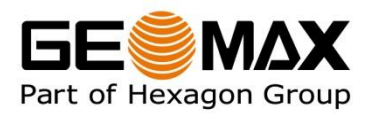